## **The Final Plans Processing Module**

The main purpose and function of the Final Processing module is for the District's Final Plans Engineer to track certifications and alternate contracting, such as Lump Sum projects.

A user must be granted privileges for the 'Final Processing' module in order to manage functions related to the Final Processing. The privilege allows the user to Add, Edit or Remove a Final Processing Item. The Project Manager identified on the project is automatically given the privileges of managing the 'Final Processing' module.

#### **To request Privileges for managing Final Plans Processing Module**

As a Project Suite Enterprise Edition User, you may request access/privilege to the Final Processing Module through PSEE. This request will be sent to the District Administrators. (The District Administrators are listed in the footer of every PSEE page.) For information on how to request access to specific activities within a Module, see [User Profile – Privileges and Notifications.](http://cosharepoint.dot.state.fl.us/sites/bsso/Information/Projects/ProjectSuite/Help/UserProfilePrivilegesAndNotifications.docx)

Below are the activities that can be granted privilege in the Final Processing module. Place a check in the box beside the activity access/privilege being requested in the column appropriate for your District. Select the Request button to send the request to the District Administrator for action.

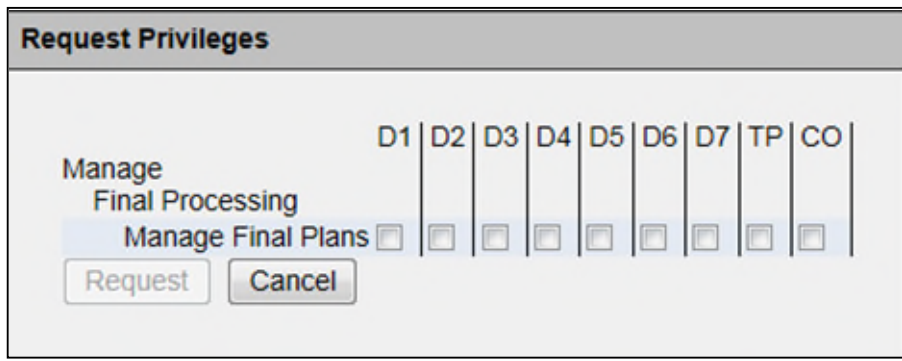

#### **List of Final Processing Item Types**

1. Select Final Plans Processing module from the Module Menu. The grid shows a list of Final Processing Item Types associated with the project.

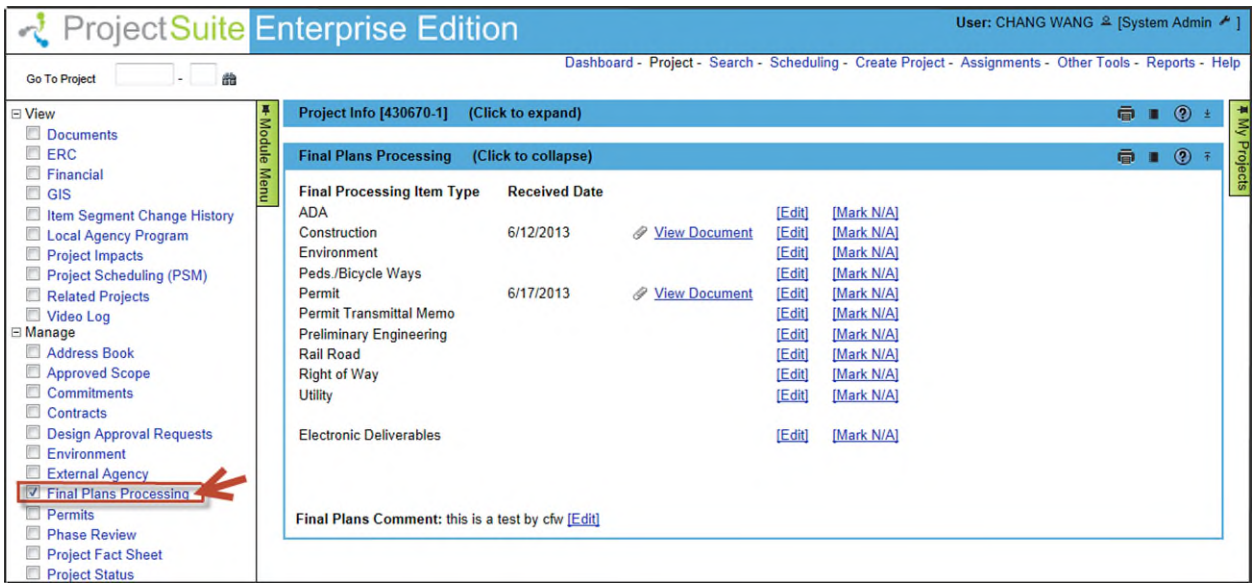

**Note**: Selecting the blue header of any modules currently displayed will collapse an open module so you can more easily see the module you are working on.

2. The grid contains functions for Viewing Documents and for Adding, Editing, and Marking Final Processing Items Types as N/A.

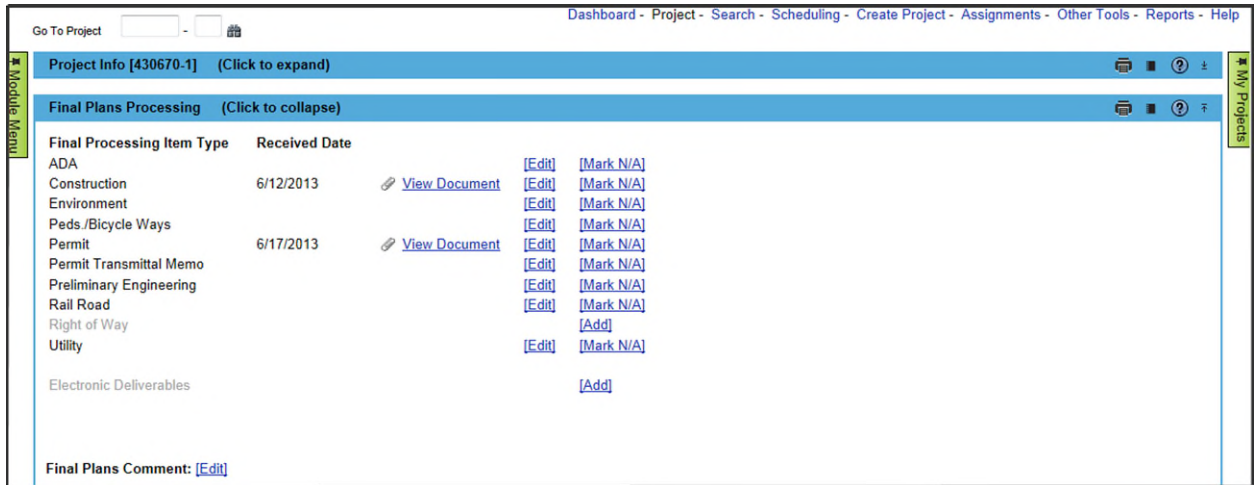

# **Adding a Final Processing Item Type**

1. Select [**Add]** next to the Final Processing Item Type which was marked as 'N/A' (the Item Type is grayed out).

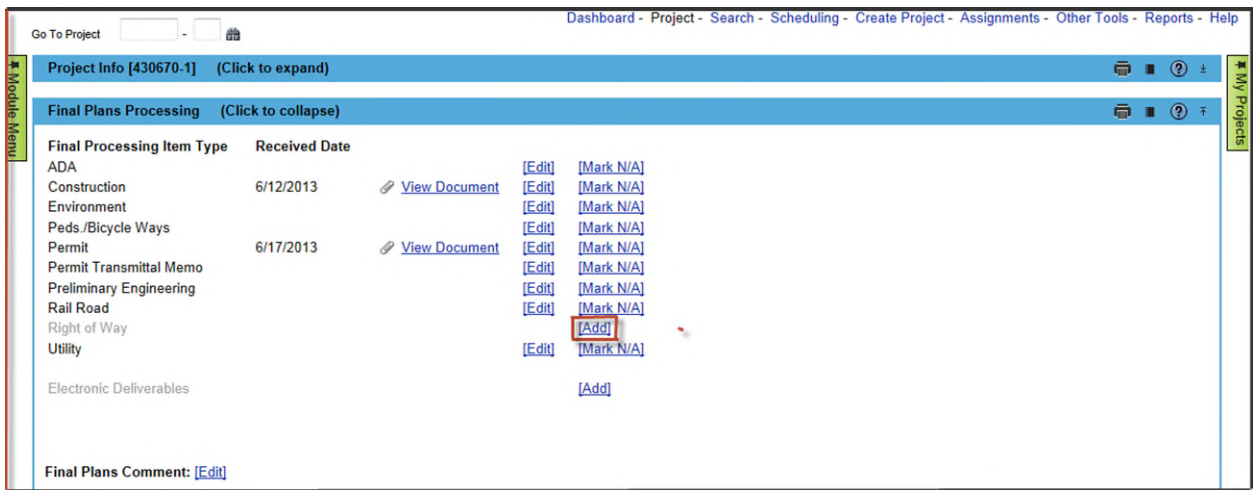

2. After the selected Final Processing Item Type is added, it is available for Editing or Marking as 'N/A'.

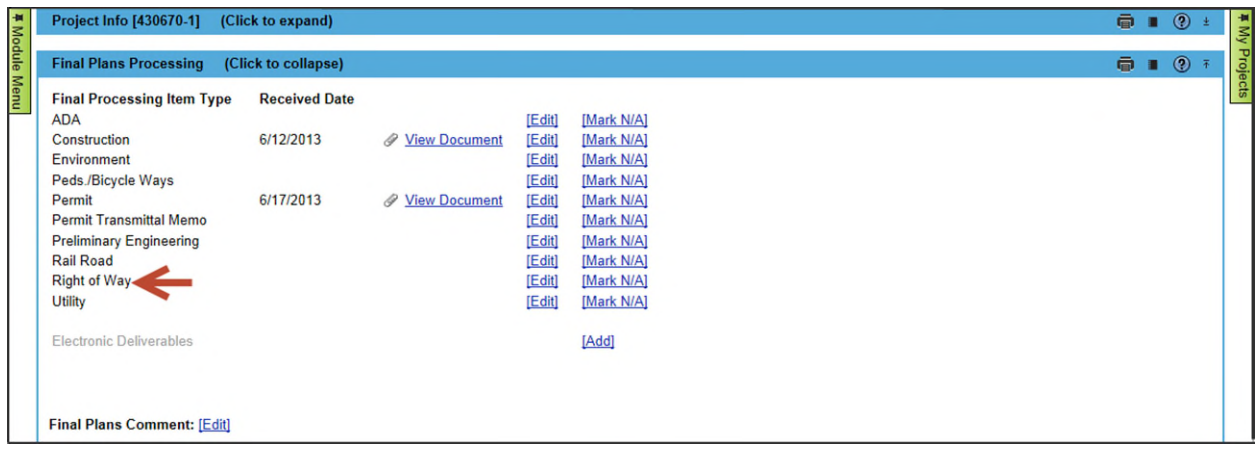

#### **View Document -**

An attached document related to the Final Processing Item Type can be viewed.

- 1. Select the **View Document** link to retrieve the document.
- 2. The document will be opened in its original format.

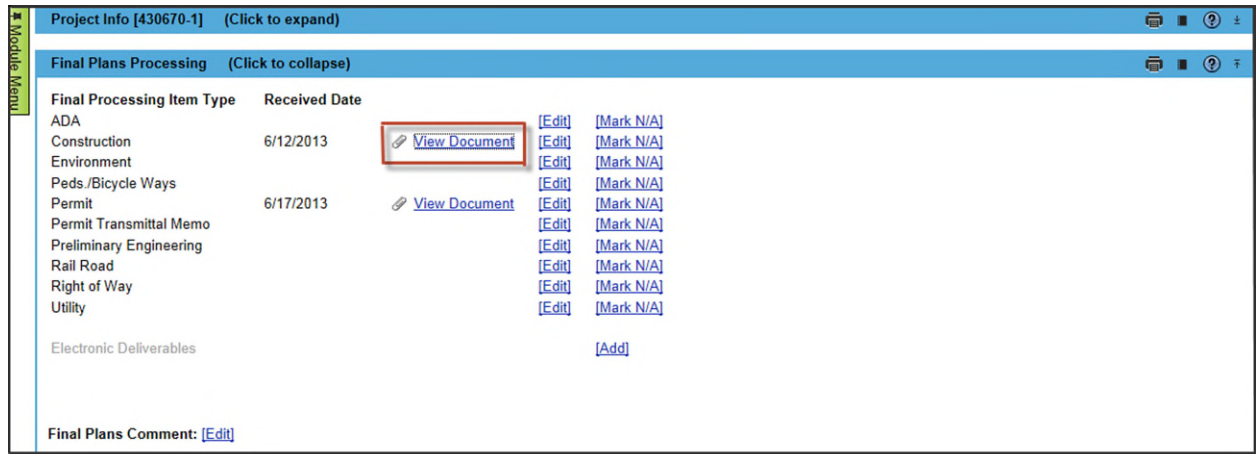

#### **Editing a Final Processing Item in PSEE**

The users with appropriate privileges may edit the details of a Final Processing Item.

1. Select the [**Edit]** link next to the Final Processing Item Type.

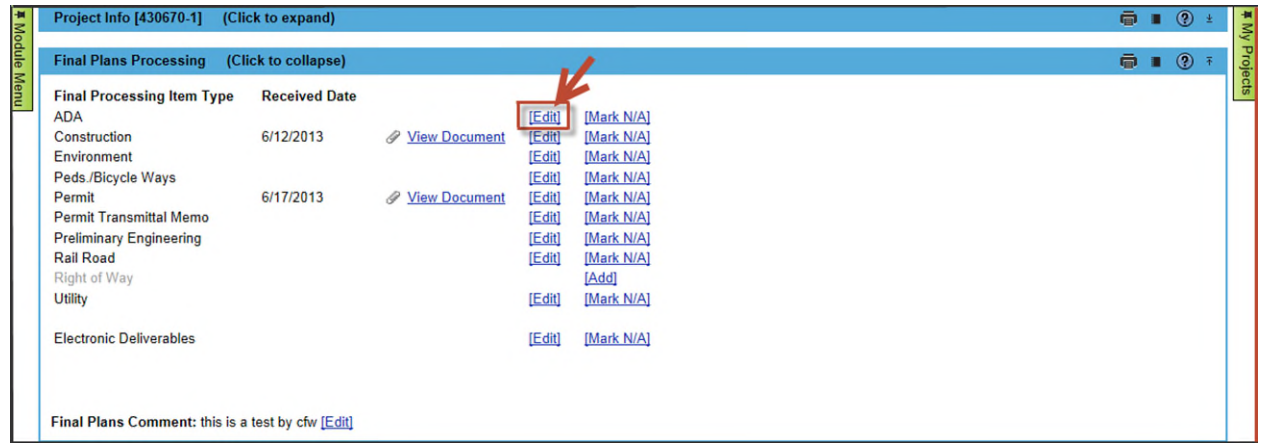

2. You may edit Received Date field and Upload document as desired then select the **Save** button.

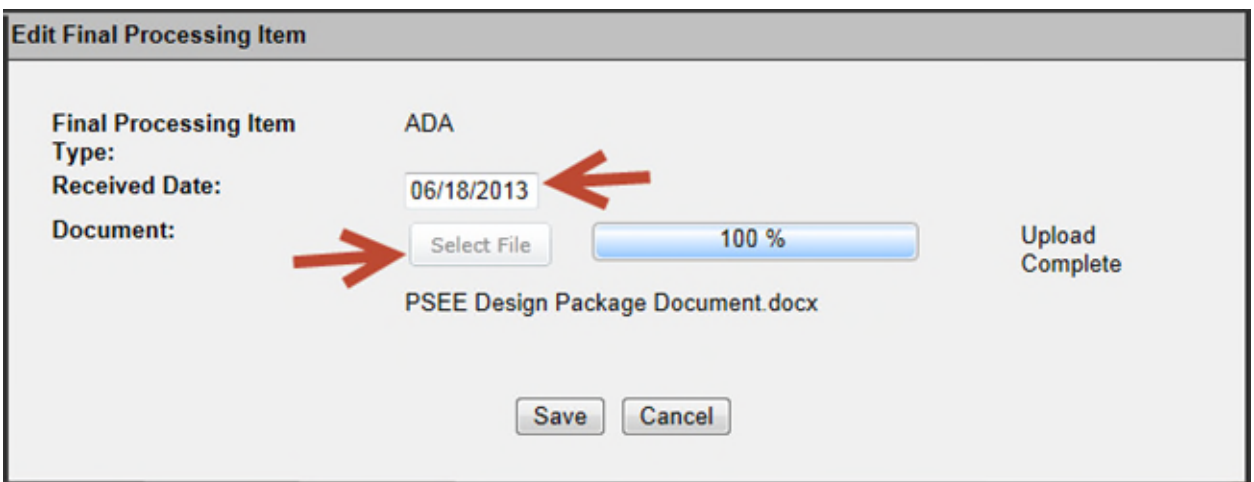

- **Final Processing Item Type (Read-only)** It is not allowed to change.
- **Received Date (Editable)** It is the date when Final Processing Item Type was received.
- **Document** Allows user to attach a new document related to the Final Processing Item Type.

#### **Business Rules and Key Functionality:**

- A document attachment is required if a 'Received Date' is entered.
- Received Date cannot be a future date.
- Uploading a new document will replace the existing document.

### **Mark N/A a Final Processing Item Type**

The users with appropriate privileges may mark Final Processing Item Type as 'N/A'.

1. Select the **[Mark N/A]** link next to the Final Processing Item Types

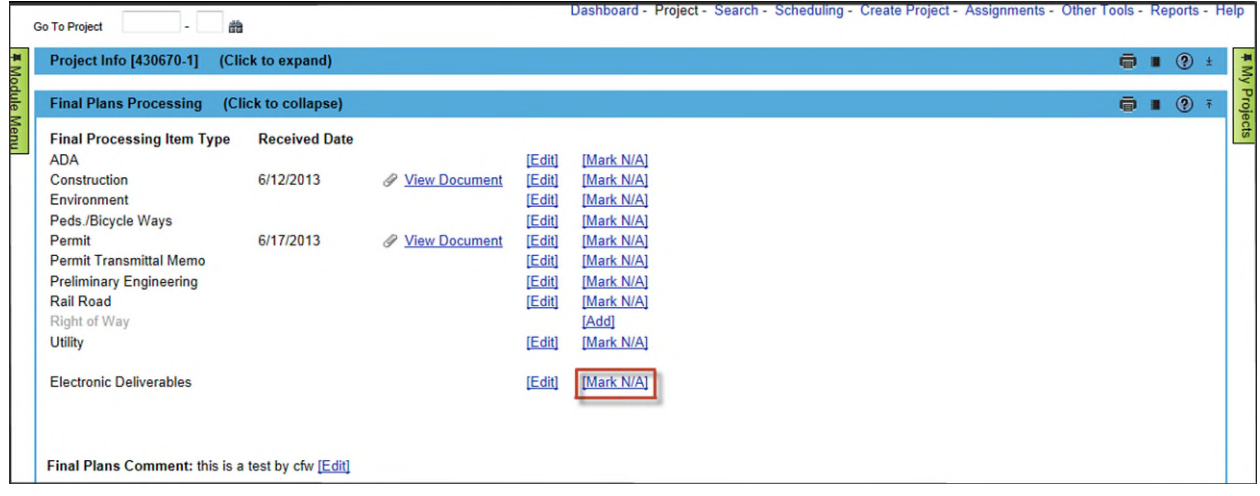

2. Once the Final Processing Item Type is marked as 'N/A', the Final Processing Item Type is grayed out and [**Add**] button is available for adding the Final Processing Item Type back.

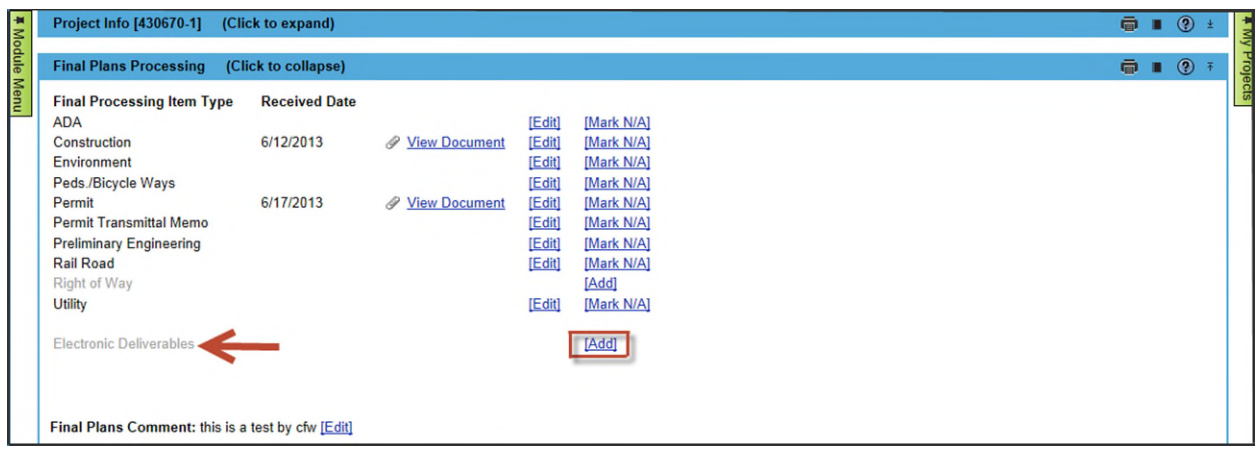

#### **Edit Final Plans Comments**

The user can enter Comments for the Final Plans.

1. Select [**Edit**] From Final Plans Comments at the bottom of the page.

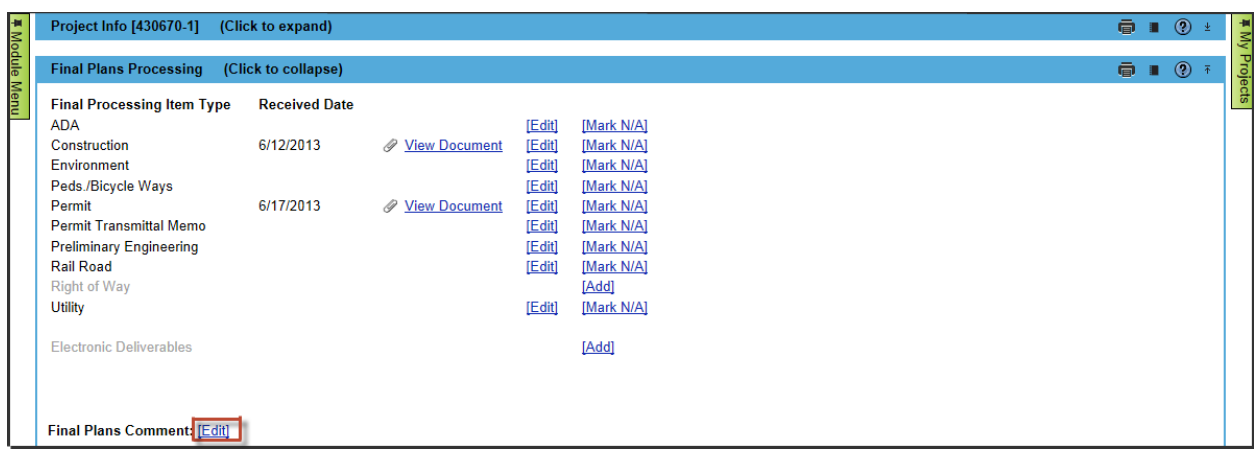

2. Edit Final Plans Module Comment modal window appears for entering new Comments or editing existing Comments.